# **▶** Quick Tips for Polycom HDX Systems

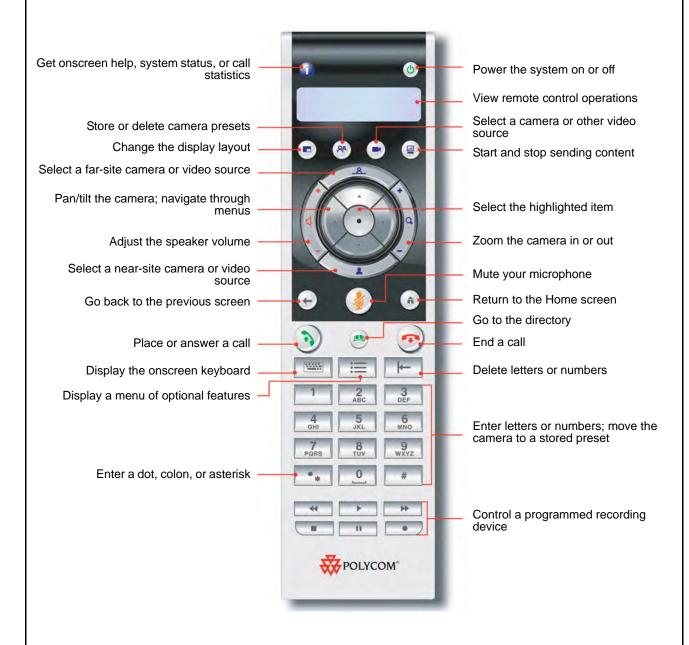

For more information about setting up and using the system, refer to the Support pages at www.polycom.com.

### Place a Video Call

#### Entering a Name or Number

- Select Place a Call from the Home screen, or just start entering the number on the remote control.
- 2. Enter the ISDN number, IP or SIP address, or H.323 name. Include the dots in an IP address. To enter text, press Keyboard.
- 3. Press (3) Call on the remote control.

#### **Using the Directory**

- 1. Press Directory on the remote control.
- 2. Highlight the contact you want to call. You can navigate to the contact or use the Search field.
- 3. Press (3) Call on the remote control.

#### **Using Favorites or Recent Calls**

On the Favorites or Recent Calls screen, select the contact or press the reference number that appears next to the contact.

### **Using Speed Dial**

To call a speed dial contact from the Home screen, highlight it and press (a) Call on the remote control.

### **Using the Calendar**

If your system is configured to use the calendaring service, you can place calls from the Calendar screen.

- 1. Select Calendar from the Home screen.
- 2. Select the Join Now button if it appears when you highlight the meeting.

### **Answer a Call**

Press (3) Call or select Yes using the remote control.

## End a Call

- 1. Press Hang Up on the remote control.
- 2. If prompted, confirm that you want to hang up.

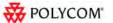

## Place a Multipoint Call

- Place a call, then press (3) Call on the remote control to place a call to the next site. Repeat until all sites are connected.
- Highlight a group in the directory, and press (3) Call on the remote control.
- Call one or more sites, and then ask those sites to call additional sites.

# **Adjust the Volume**

Volume on the remote control.

# **Mute Your Microphone**

Press (M) Mute on the remote control or (D) on the table microphone.

# Add a Contact to the Directory

From the Favorites or Directory screen, select Options > Add a Contact.

## Add to the Favorites List

- From the Favorites or Directory screen, select Options > Add a Contact.
- From the Recent Calls screen or the Global Directory group in the directory, highlight a site and select Options > Add to Favorites.

# Select or Adjust a Camera

1. If you are in a call, press

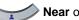

Far to select either near-site or far-site control.

- 2. Press ( Camera on the remote control, then select the camera or video source you want to use.
- Press the arrow buttons on the remote control to pan or tilt the camera.
- 4. Press **Zoom** to zoom out or in.

## Power the System On and Off

- To power on the system, press the (b) Power button on the remote control or on the front of the system.
- To power off the system, press and hold the **Power** button on the remote control or on the front of the system for 2 seconds. Wait 15 seconds before you unplug the power cord.

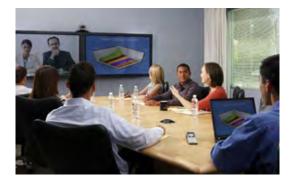

# **Tips and Tricks**

- Make sure you know the name or number of the site you want to call.
- Connect and test any additional equipment before the meeting.
- Avoid wearing bright colors, all-light or all-dark clothing, or "busy" patterns. Light pastels and muted colors look the best on the screen.
- Adjust your camera so that the far site can see you. Fill the screen with people rather than with the table, chairs, walls, lights, or floor.
- Adjust your microphone so that the far site can hear you. Mute the microphone before moving it so that the far site doesn't hear you moving it.
- Make sure that you can see and hear the far-site participants.
- Introduce all participants when the meeting starts.
- Speak in your normal voice without shouting. Use natural gestures when you speak.
- Don't tap on the microphone or rustle papers near the microphone. In a multipoint call, mute your microphone when you are not speaking.

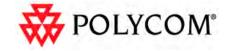

**Quick Tips for Polycom HDX Systems** 

www.polycom.com | 3725-23981-002/A | April 2010

Copyright © 2010 Polycom, Inc. Polycom and the Polycom logo are registered trademarks and Polycom HDX™ is a trademark of Polycom, Inc.